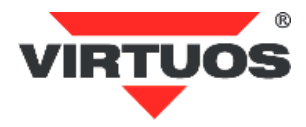

## **Programming Wireless Scanner HW-311A User's Manual**

# Restore Factory Default

## 

#### S/W Version

Wireless Firmware version

#### **Pairing Process:**

1. Press the trigger to activate the scanner.

2. Trigger Scanner about 6 seconds (one long beep and

Blue LED fast flash) to disconnect the scanner from the

paired device to be ready for pairing another device.

3. Reading the setting barcode

#### Of SPP or HID. **(HID is for Manufacture default)**

#### **CABLE Online Mode:**

The scanner provides another way to transmit data beside RF mode. Connecting Micro USB cable is to switch from RF mode to Cable online mode and also in battery charger.

#### **Memory Mode:**

1. **Memory Mode** setting: Switch RF mode to

Memory Mode

2. **Data Upload** setting: Transmitting barcode data in Memory Mode

3. **Clear All Saved Data** setting: Erase all barcode data saved in Memory mode

4. **Data Upload & Clear All Data** setting: Transmitting barcode data in Memory Mode and Erase all barcode data saved in Memory mode

5. **Total Storage quantity**: Check the amount of memory storage

6. **To Normal mode** setting: Switching from Memory mode to RF mode

For the first part of the codes (pages 3-12), it is enough **to read the code directly** to set the reader.

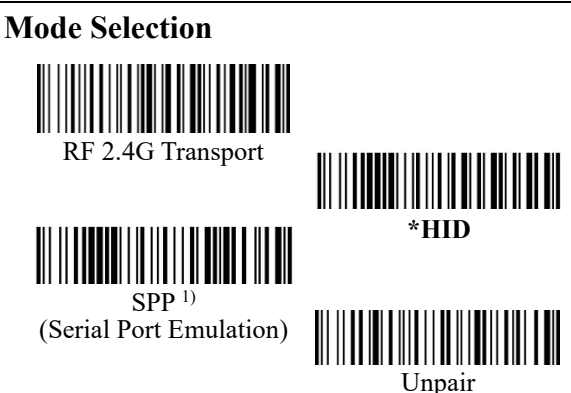

**1) Warning!** In SPP mode, you must set a longer sleep time (60 Min, 2 Hours, Never Sleep), or alternatively you must set the host side to reconnect the connection after bar code reader returns from sleep mode.

#### **Memory Mode**

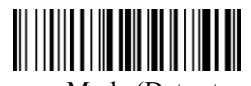

Memory Mode (Data storage)

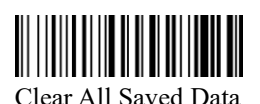

Data Upload

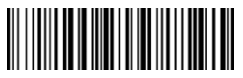

Data Upload & Clear All Data

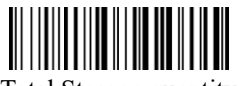

Total Storage quantity

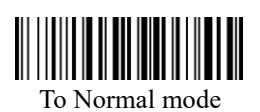

#### **Keyboard Language**

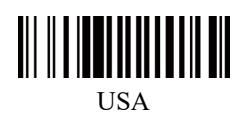

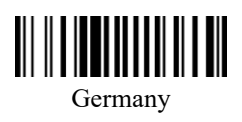

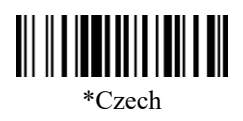

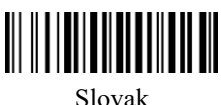

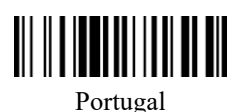

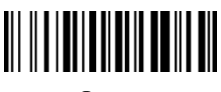

Japan

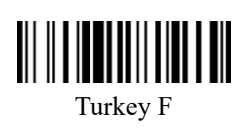

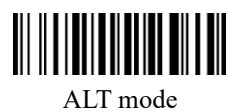

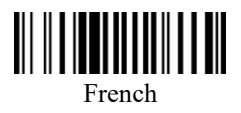

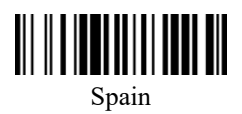

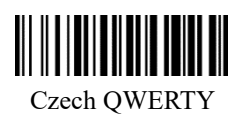

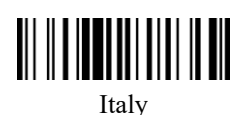

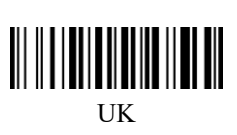

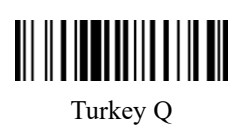

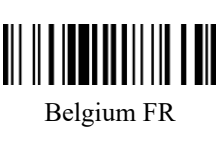

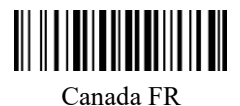

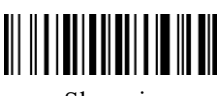

Slovenia

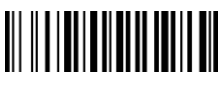

Finland

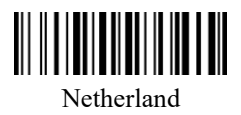

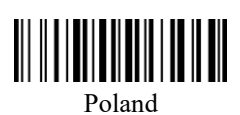

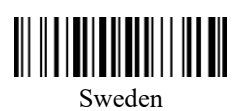

Hungary

Brazil PT

WWW.WWW.WW Croatia

<u>|| || || || || || || || || ||</u> Denmark

Latin-America ES

<u> III III IIIIIIIII IIIIIIII</u> Norway

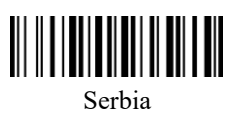

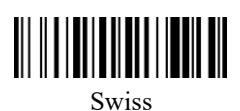

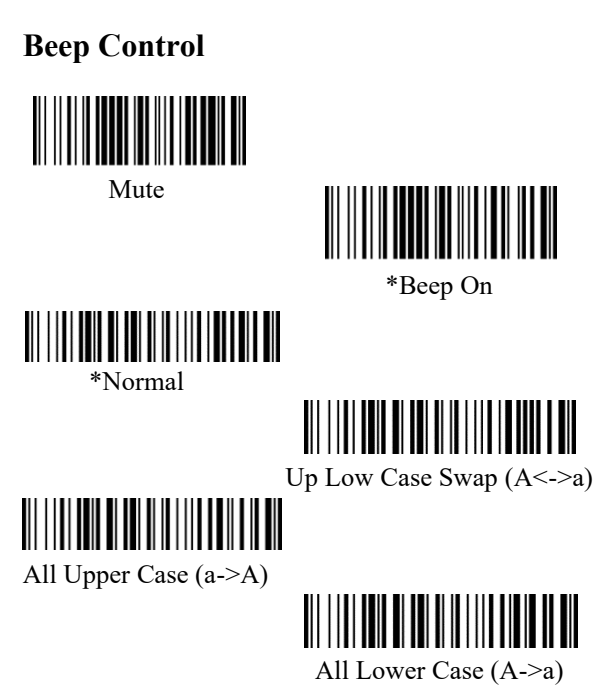

**Num Lock Set**

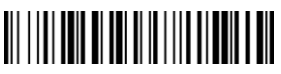

\*Num Lock off (Nums transmit by keyboard)

Num Lock on (Nums transmit by keypad)

**IOS Screen Keyboard on/off** 

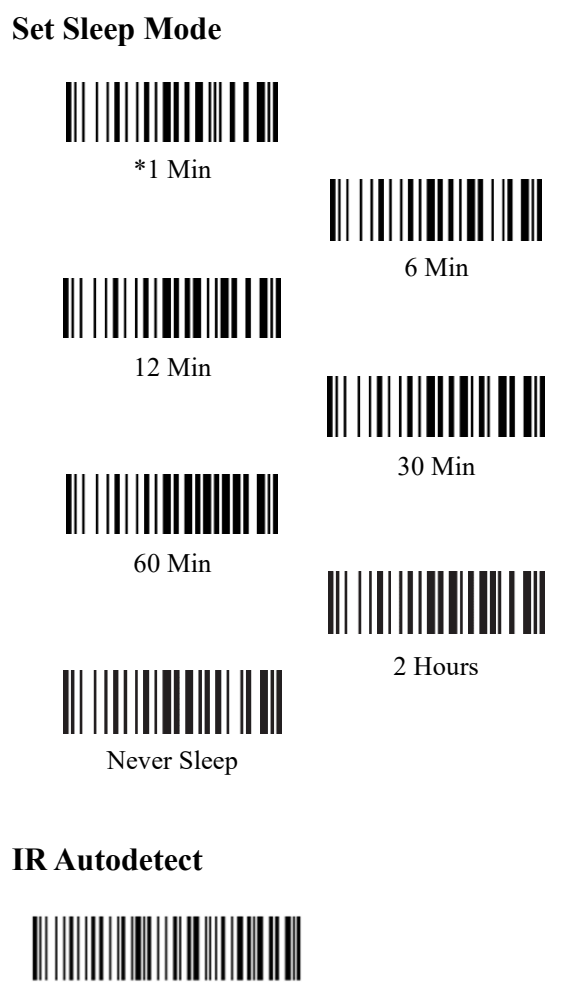

IR Detect Disable

IR Detect Enable (default)

#### **Change Auto Cable Mode**

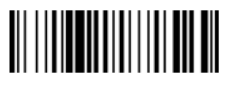

Auto Cable Mode OFF

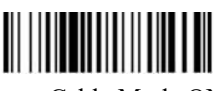

Auto Cable Mode ON

### **USB Keyboard Speed Setting** <u> III IIII III IIII III III III III</u>

Top Speed

<u> || || || || || || || ||</u>

Middle Speed

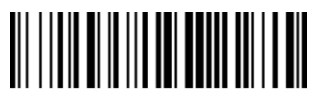

Low Speed

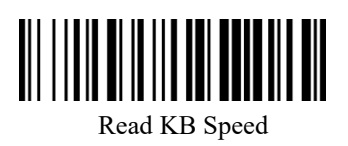

This setting also affects the speed of RF transmission of ultra-long barcodes and uploading of stored data.

#### **Scanner ID Function**

#### **Output Format**

To change the Scan Data Transmission Format, scan one of the eight bar codes corresponding to the desired format.

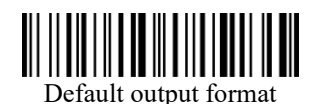

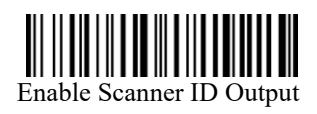

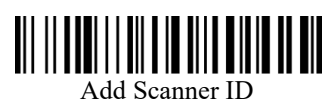

#### **Numeric Bar Codes**

For parameters requiring specific numeric values, scan the appropriately numbered bar code(s).

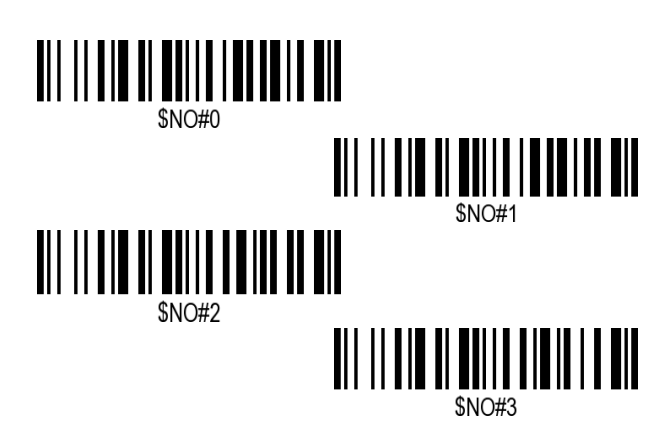

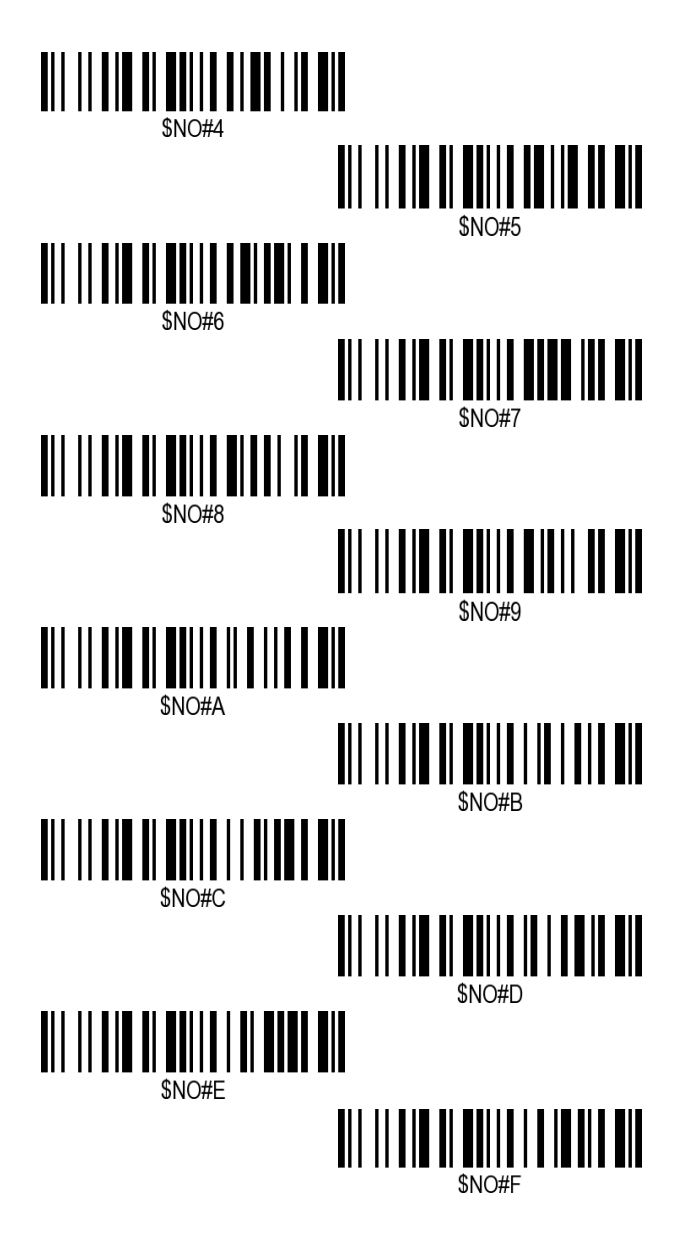

#### **Step Operation Examples**

To add a Scanner ID:

Step 1. Scan the output format to enable scanner id output if it's not enable.

Step 2. The length of Scanner ID is fixed to 3.

Step 3. Scan the Add Scanner ID symbol.

Step 4. Determine the hex value from the ASCII Conversion Chart, for the id you wish to enter.

Step 5. Scan the 2 digit hex value from the Programming Chart.

Step 6. Repeat Steps 4 and 5 for every id character.

e.g. Want to add "22 & Tab" as Scanner ID, Scan 'add Scanner ID', '3','2','3','2','0','9'.

 Want to add "A9 & space " as Scanner ID, Scan ' Scanner ID', '4', '1', '3', '9', '2', '0 '.

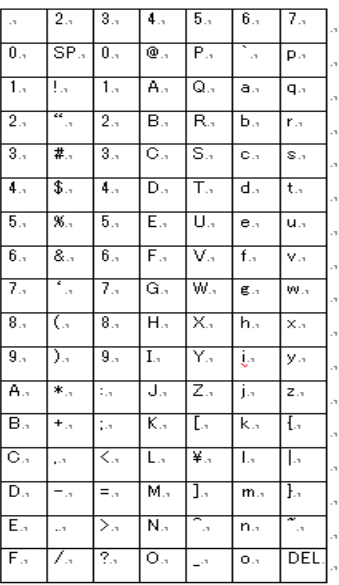

#### ASCII Table⊬

#### Keyboard Wedge function

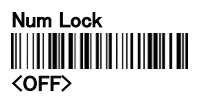

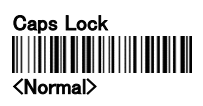

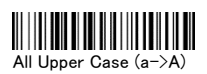

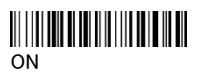

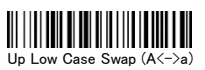

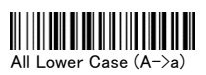

#### Beep Control Setting

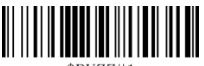

\$BUZZ#1

<Beep On>

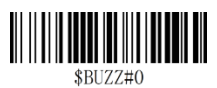

Mute

#### Buzzer Tone

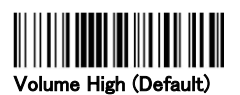

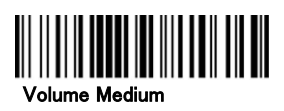

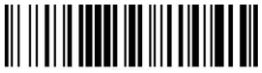

#### Volume Low

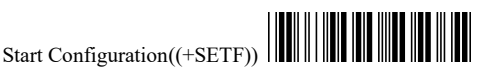

For the following part of the codes (pages 13-42), you must first read the **Start Configuration** code in the page header, then the configuration code(s) and finally the **End Configuration** code in the page footer.

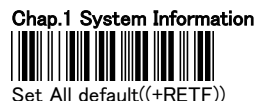

Do not change the settings in the previous chapters ! S/W Version((+SF

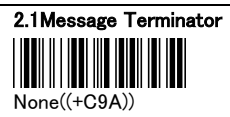

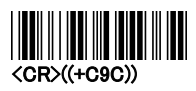

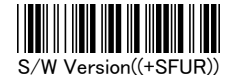

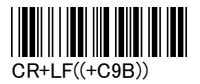

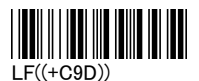

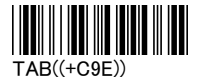

#### 2.2 Character Installation

The preamble and postamble character: You can put 10 ASCII at most in front of the barcode data. When the installation is "0" that means you don't need to add the first and last character. Please find the format as below:

Preamble Character | Barcode | Postamble Character

The process for adding the first and last character to the barcode:

- 1. Scan the barcode of "Start Configuration" and "The Preamble Character Installation".
- 2. Check the ASCII table to get the ASCII code of the first and last character.

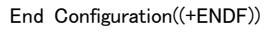

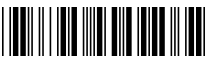

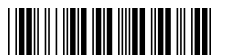

- 3. Scan the barcode of ASCII in the Appendix.
- 4. Scan the "End Configuration".

G1/G2 character Insertion: You can put 10 ASCII at most in front of the barcode data. When the installation is "0" that means you don't need to add the first and last character.

- 5. Scan the barcode of the "Start Configuration" and "G1 Insert Character".
- 6. Check the ASCII table to get the ASCII code of the first and last character.
- 7. Scan the barcode of ASCII in the Appendix.
- 8. Scan the "End Configuration".
- 9. Repeat the same process to the G2 insertion.

10.Scan the "End Configuration".

The position of G1/G2 character insertion: To select a character insert to the barcode. You can't insert any character while the installation is "0"

- 1. Scan the barcode of the "Start Configuration" and "G1 character insertion position"
- 2. Check the ASCII table to get the corresponding ASCII code of the insertion position.
- 3. Scan the "End Configuration".
- 4. Repeat the same process to the G2 character insertion position.
- 5. Scan the "End Configuration".

Code Transmission: If your application needs to transmit the code (barcode type ID), you have to set "ON" for this feature and the format is ID + Barcode data.

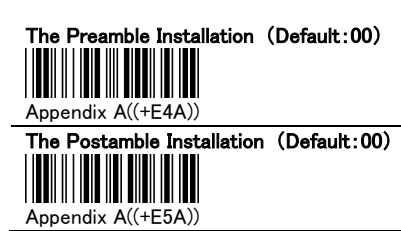

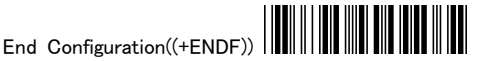

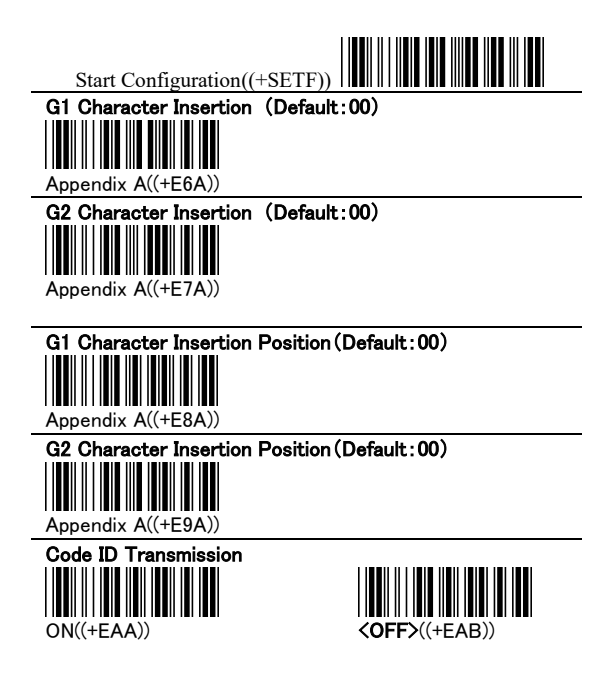

#### 2.3 Other Installation

Scanning Precision: You can set to scan once or twice and then transfer the bar code data. The twice will reduce the error reading.

Bar Reverse Output Installation: This feature can read the highlight barcode.

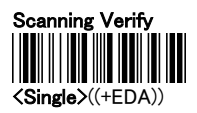

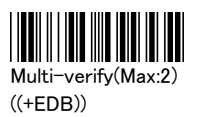

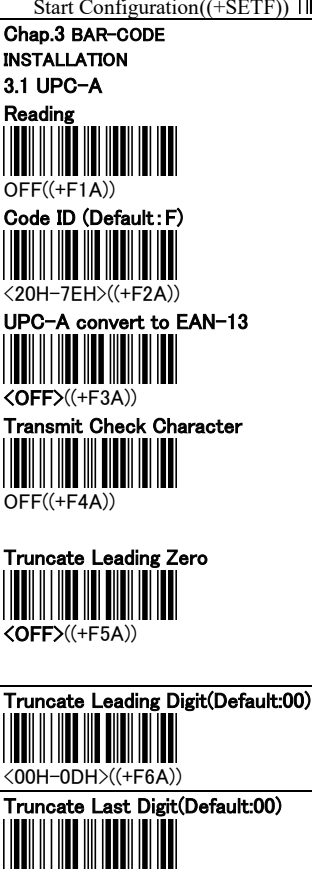

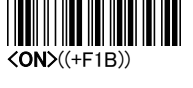

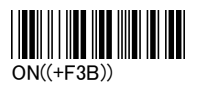

.

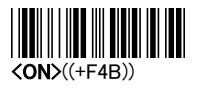

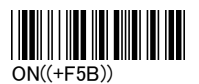

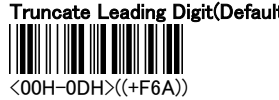

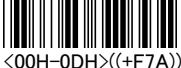

Select Insertion(Default:00)

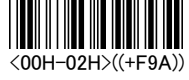

End Configuration((+ENDF))

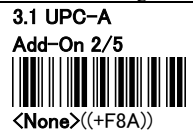

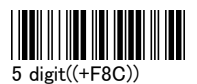

**AUTO** Enable  $((+F8E))$ 

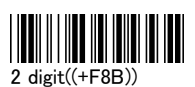

III

2 or 5 digit((+F8D))

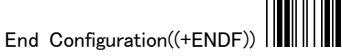

 $\blacksquare$ 

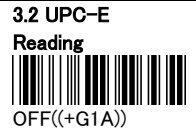

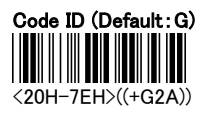

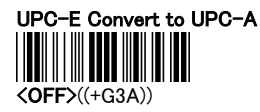

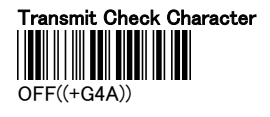

Truncate Leading Zero

 $\langle$ OFF $>(+G7A)$ )

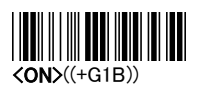

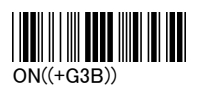

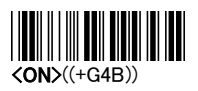

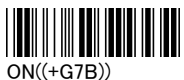

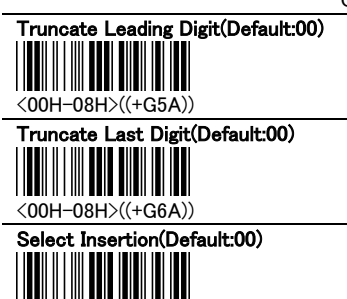

<00H-02H>((+G9A))

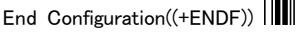

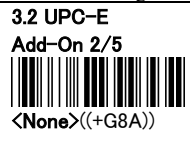

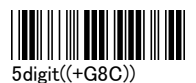

**IIII THE TELEVISION** 

AUTO\_Enable  $((+G8E))$ 

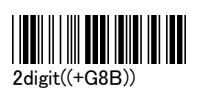

Ш

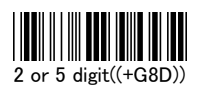

 $\blacksquare$ 

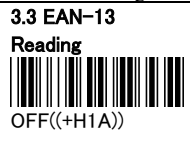

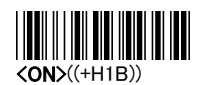

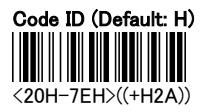

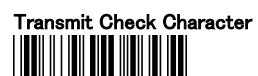

OFF((+H3A))

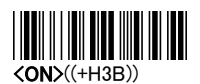

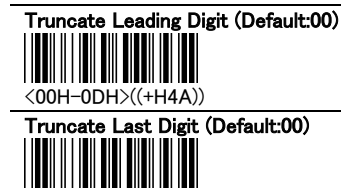

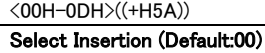

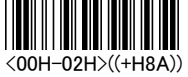

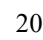

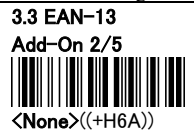

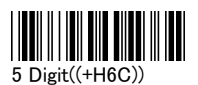

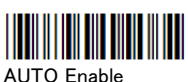

 $((+H6E))$ 

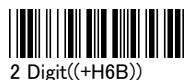

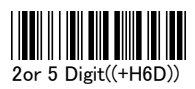

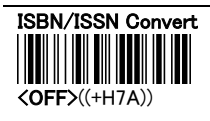

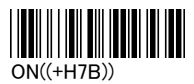

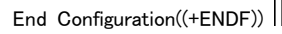

I

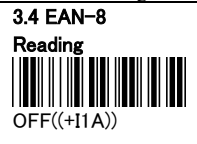

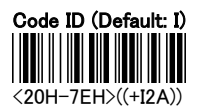

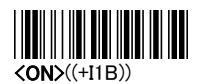

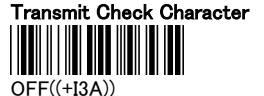

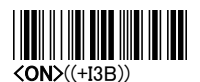

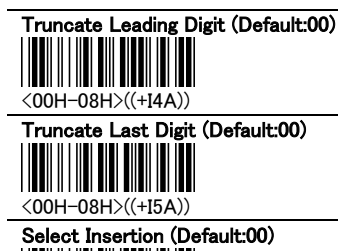

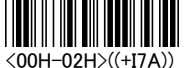

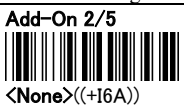

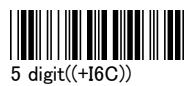

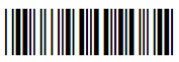

**AUTO** Enable  $((+16E))$ 

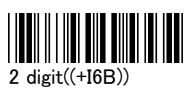

III

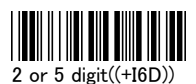

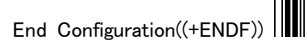

 $\blacksquare$ 

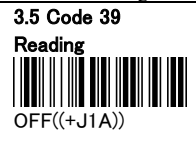

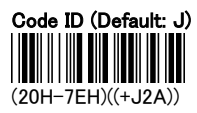

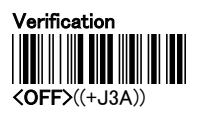

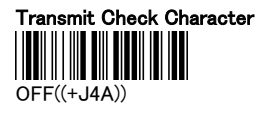

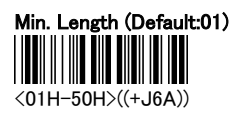

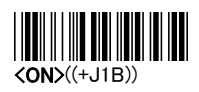

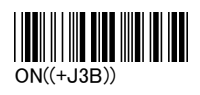

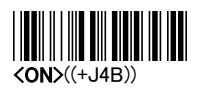

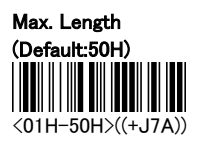

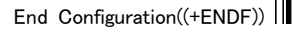

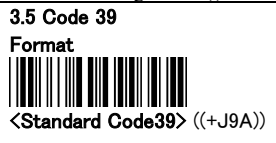

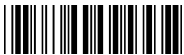

Full ASCII Code39 ((+J9B))

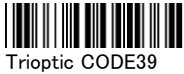

 $((+J9C))$ 

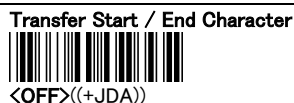

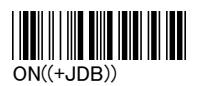

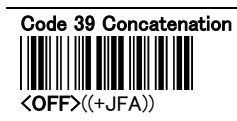

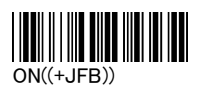

Truncate Leading Digit(Default:00)

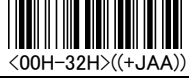

Truncate Last Digit(Default:00)

<00H-32H>((+JBA))

Select Insertion(Default:00)

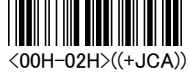

End Configuration((+ENDF))

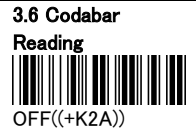

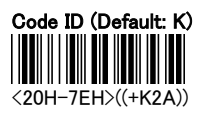

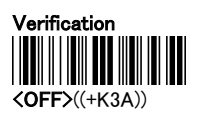

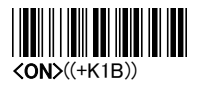

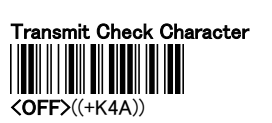

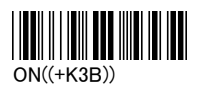

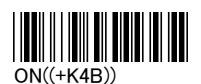

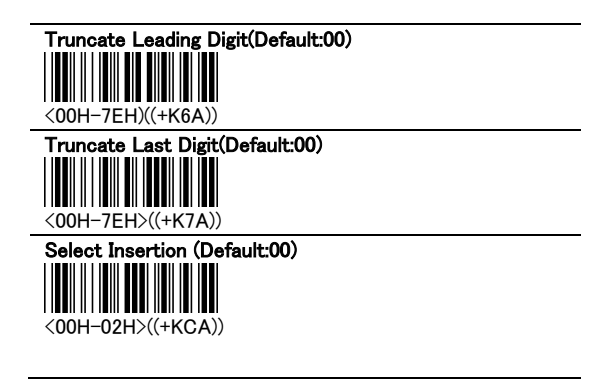

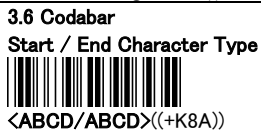

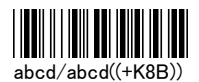

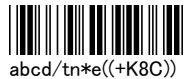

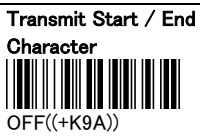

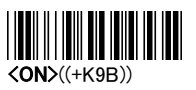

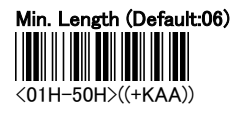

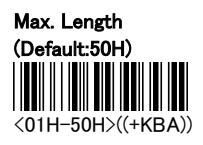

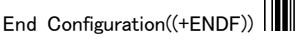

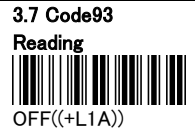

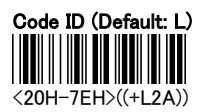

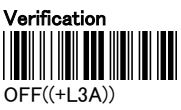

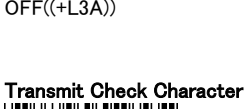

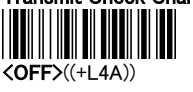

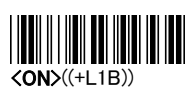

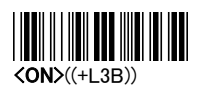

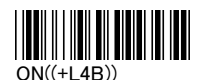

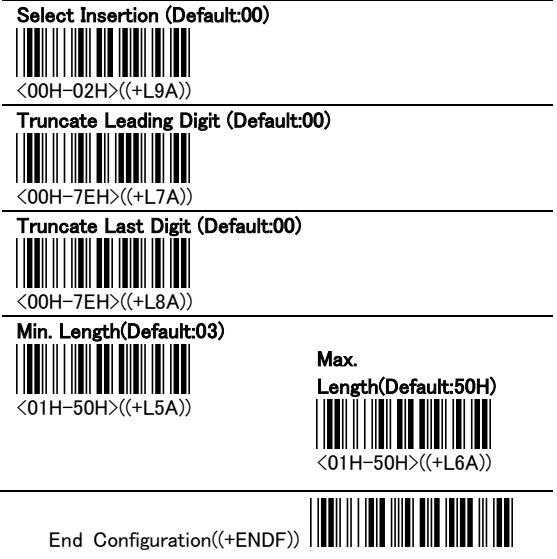

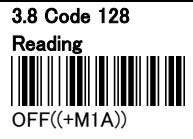

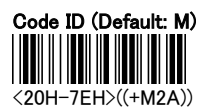

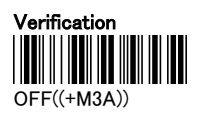

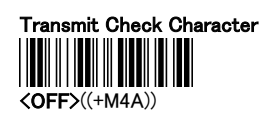

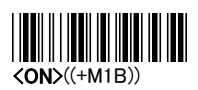

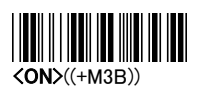

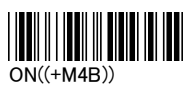

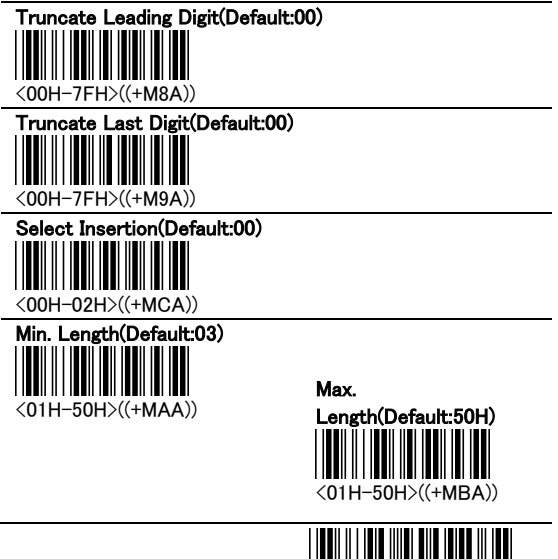

End Configuration((+ENDF))

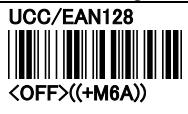

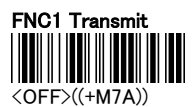

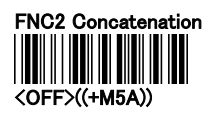

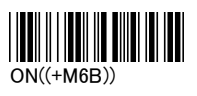

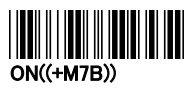

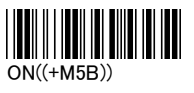

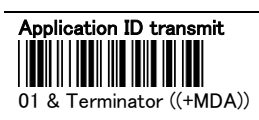

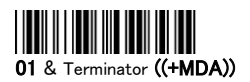

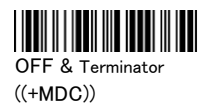

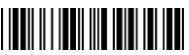

(01) & Terminator  $((+MDB))$ 

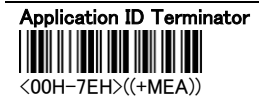

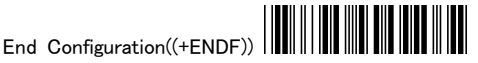

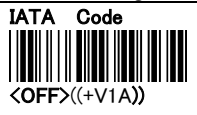

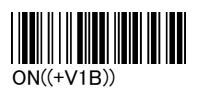

3.9 Interleaved 2 of 5 Reading OFF((+N1A))

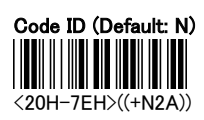

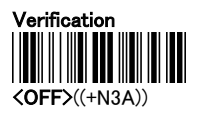

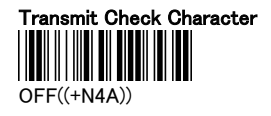

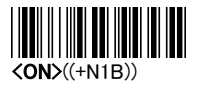

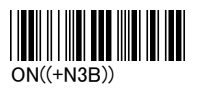

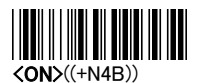

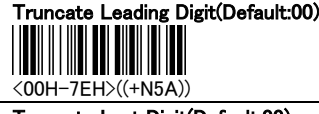

st Digit(Default:00)

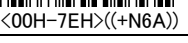

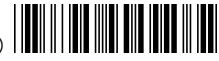

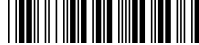

Select Insertion(Default:00) <00H-02H>((+N9A))

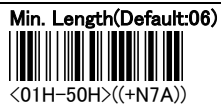

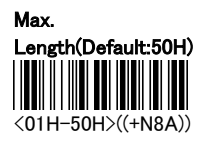

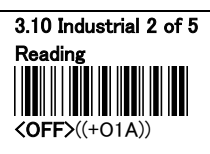

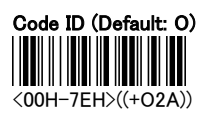

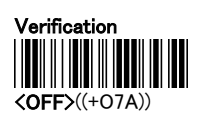

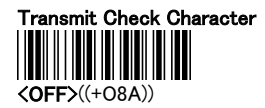

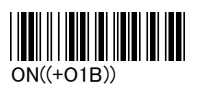

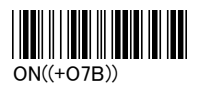

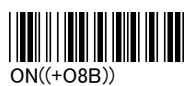

#### Truncate Leading Digit(Default:00)

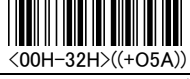

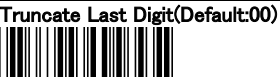

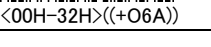

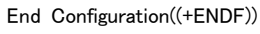

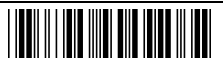

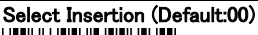

<00H-02H>((+O9A))

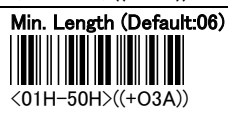

Max. Length(Default:50H) <01H-50H>((+O4A))

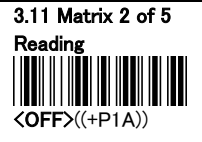

Code ID (Default: P) <20H-7EH>((+P2A))

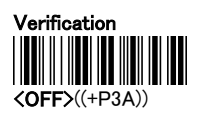

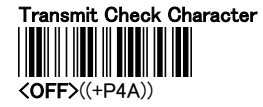

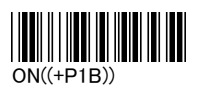

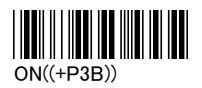

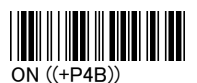

#### Truncate Leading Digit(Default:00)

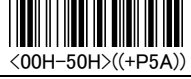

#### st Digit(Default:00)

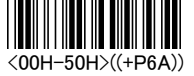

End Configuration((+ENDF))

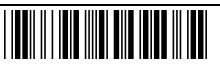

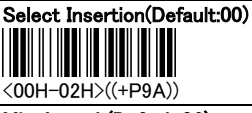

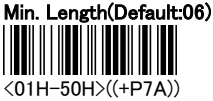

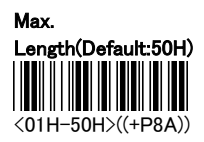

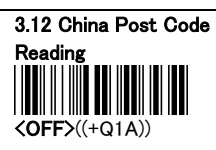

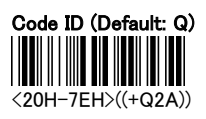

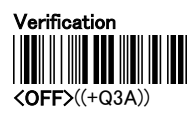

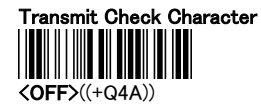

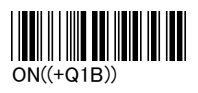

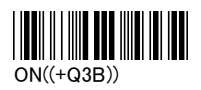

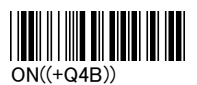

#### Truncate Leading Digit(Default:00)

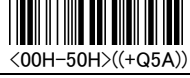

## st Digit(Default:00)

<00H-50H>((+Q6A))

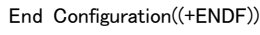

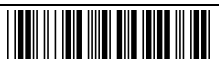

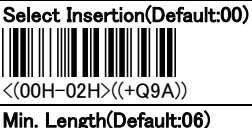

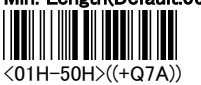

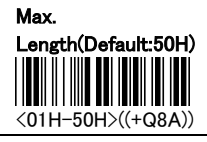

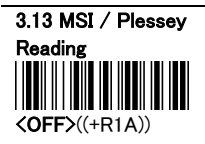

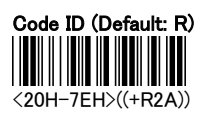

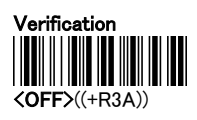

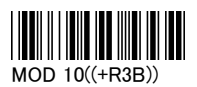

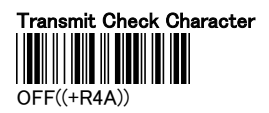

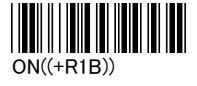

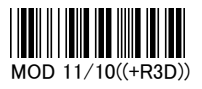

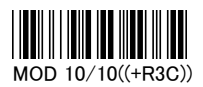

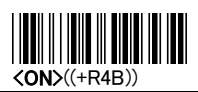

End Configuration((+ENDF))

Ш

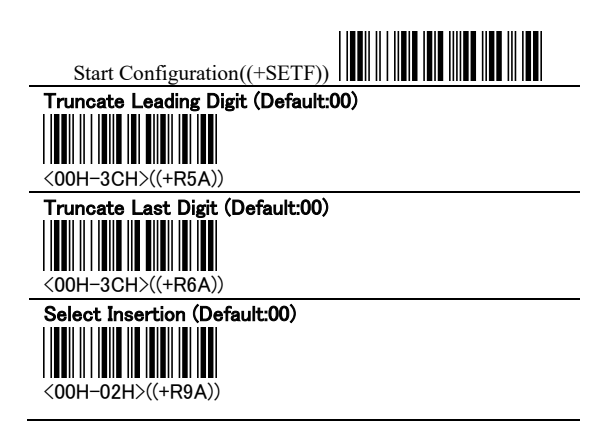

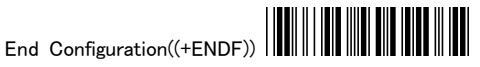

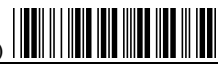

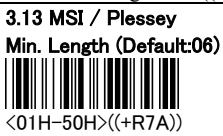

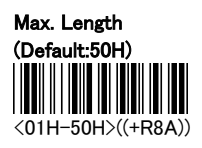

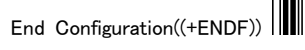

 $\blacksquare$ 

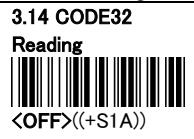

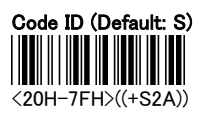

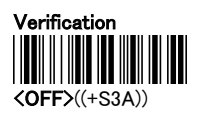

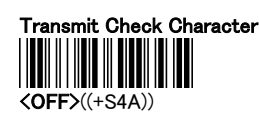

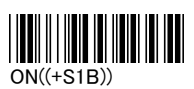

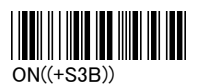

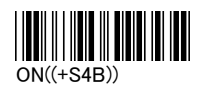

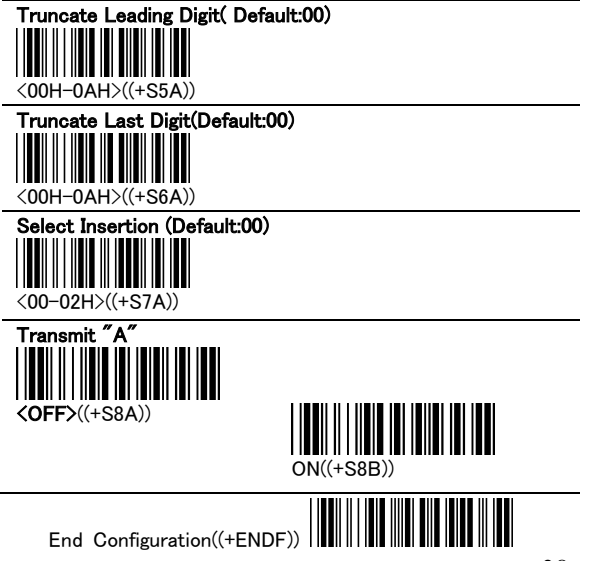

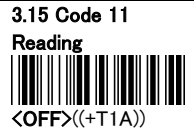

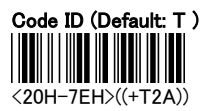

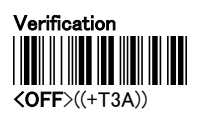

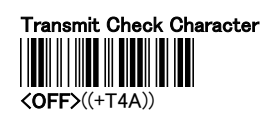

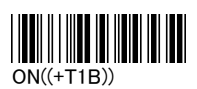

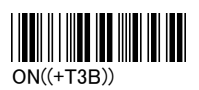

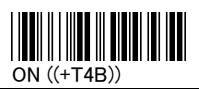

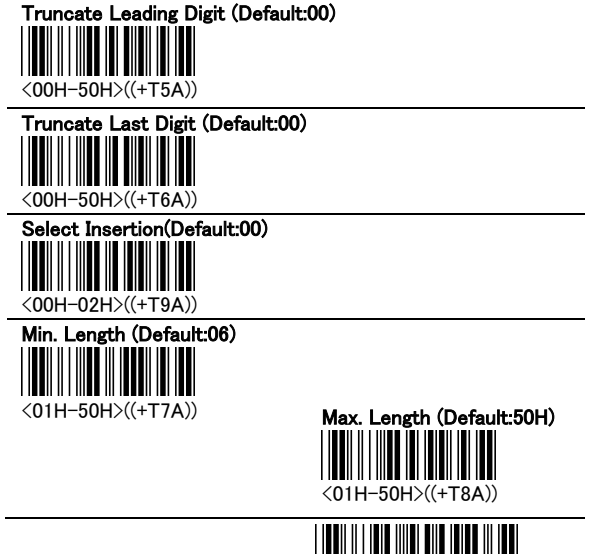

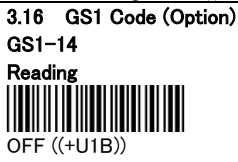

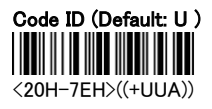

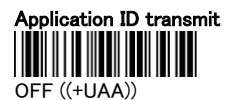

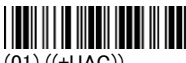

(01) ((+UAC))

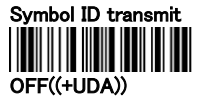

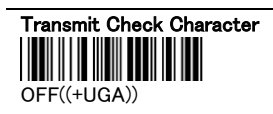

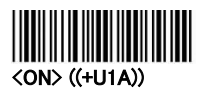

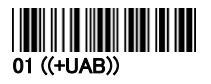

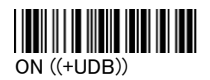

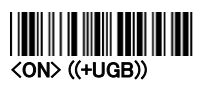

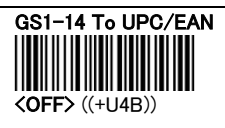

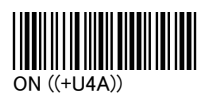

End Configuration((+ENDF))

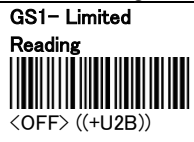

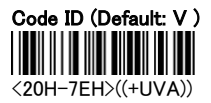

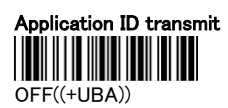

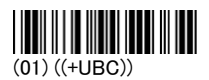

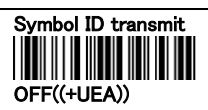

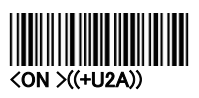

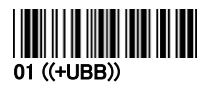

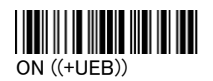

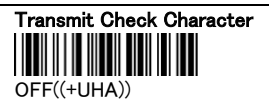

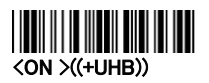

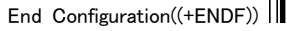

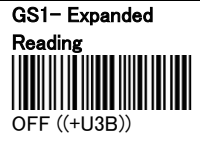

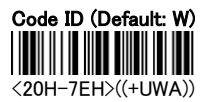

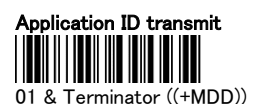

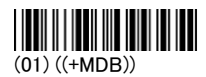

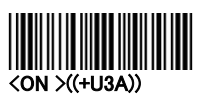

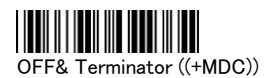

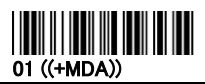

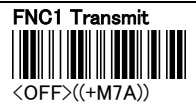

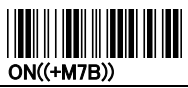

Application ID Terminator(Default:00) III II  $\overline{\phantom{a}}$ 

<01H-7EH>((+MEA))

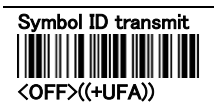

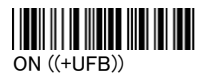

End Configuration((+ENDF))

Ш

APPENDIX A - ASCII CODE

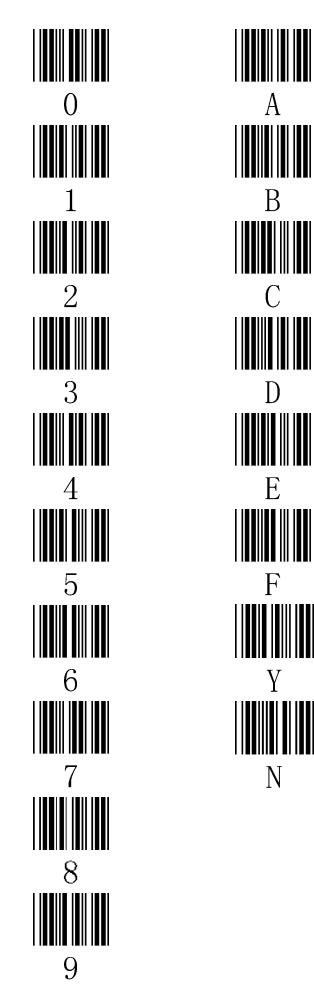

#### APPENDIX B - ASCII Table

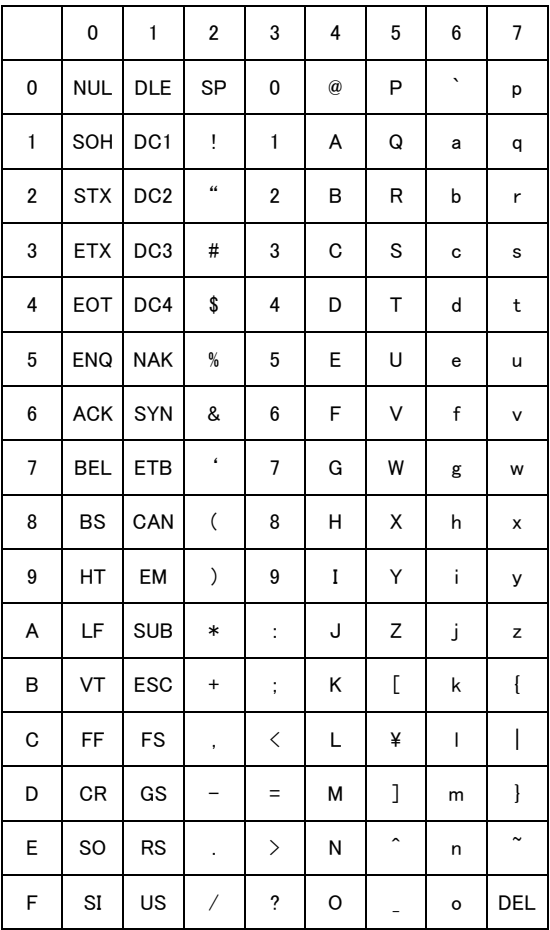

## **ASCII Table (Under Function Off)**

\*Function OFF

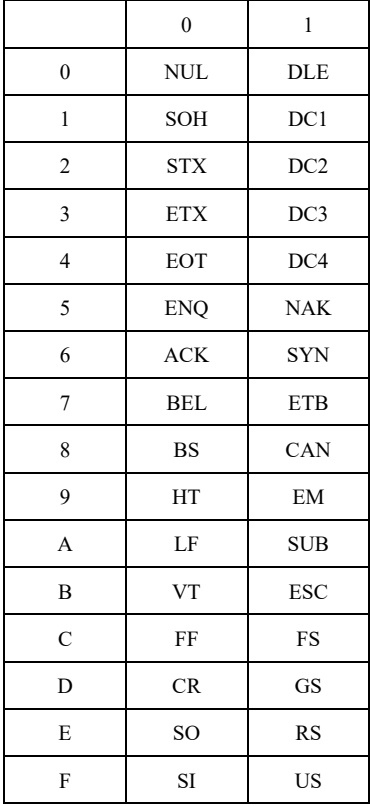

### **Function key Table (Under Function on)**

Function ON

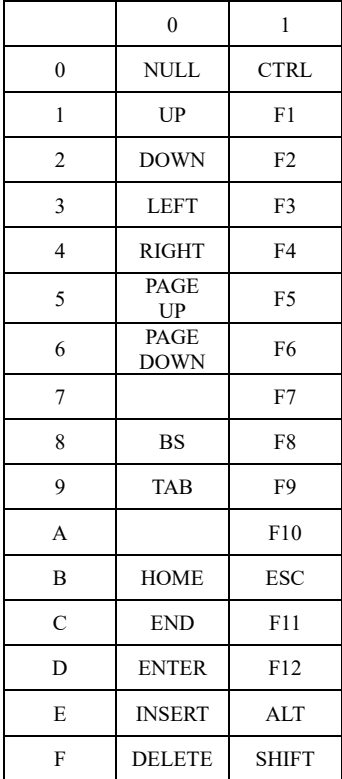